## Instructions for Uploading Your Presentation File

- 1. Download the PowerPoint presentation template from the <u>downloads section</u> of the WSRC 2024 webpage, and use that template to create your presentation file.
- Log into EasyChair with the same login information used for submitting your abstract to WSRC 2024.
- 3. Select the *View* magnifying glass icon at the right of your submission.

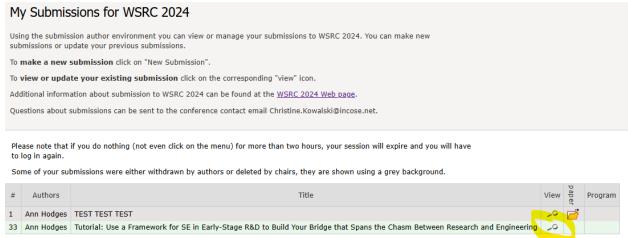

4. Select Add or update files in the right-hand corner.

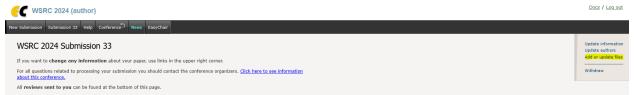

5. Choose *Presentation File*, and then choose your presentation file to upload.

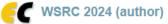

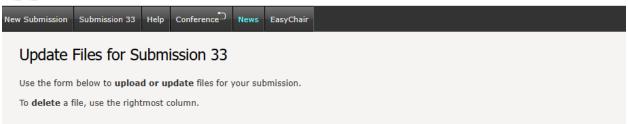

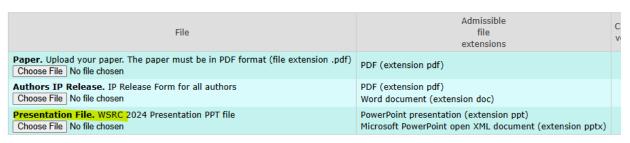

Submit

6. The selected file should appear next to Choose File button. See below for an example.

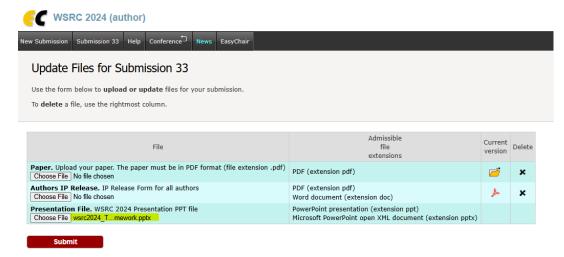

You should see confirmation that the file has been uploaded. See below for an example.

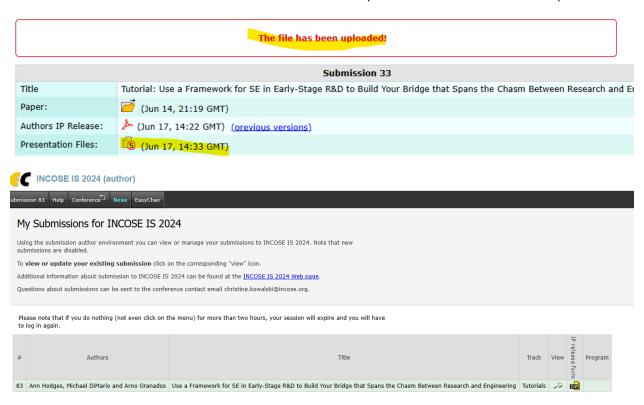